# **Setting Up the Apple Airport Express for use with IOS Remote Devices**

Before starting, make sure you have downloaded and installed the latest version of the **Airport Utility Program** from Apple

Go to the **Settings** on your computer and ensure that **WiFi** is turned **Off** Plug a network cable into the jack on the **Airport Device** labeled **<—>** and plug the other end into a computer where the **Airport Utility** is installed.

### Run the **Airport Utility App**

Note: The Airport Utility App is normally installed in the **Applications —> Utilities Folder**

Once the application is running it will show an icon your Your Airport Device Click on the Airport Express icon and choose **Edit**

Click on the **Base Station Tab**

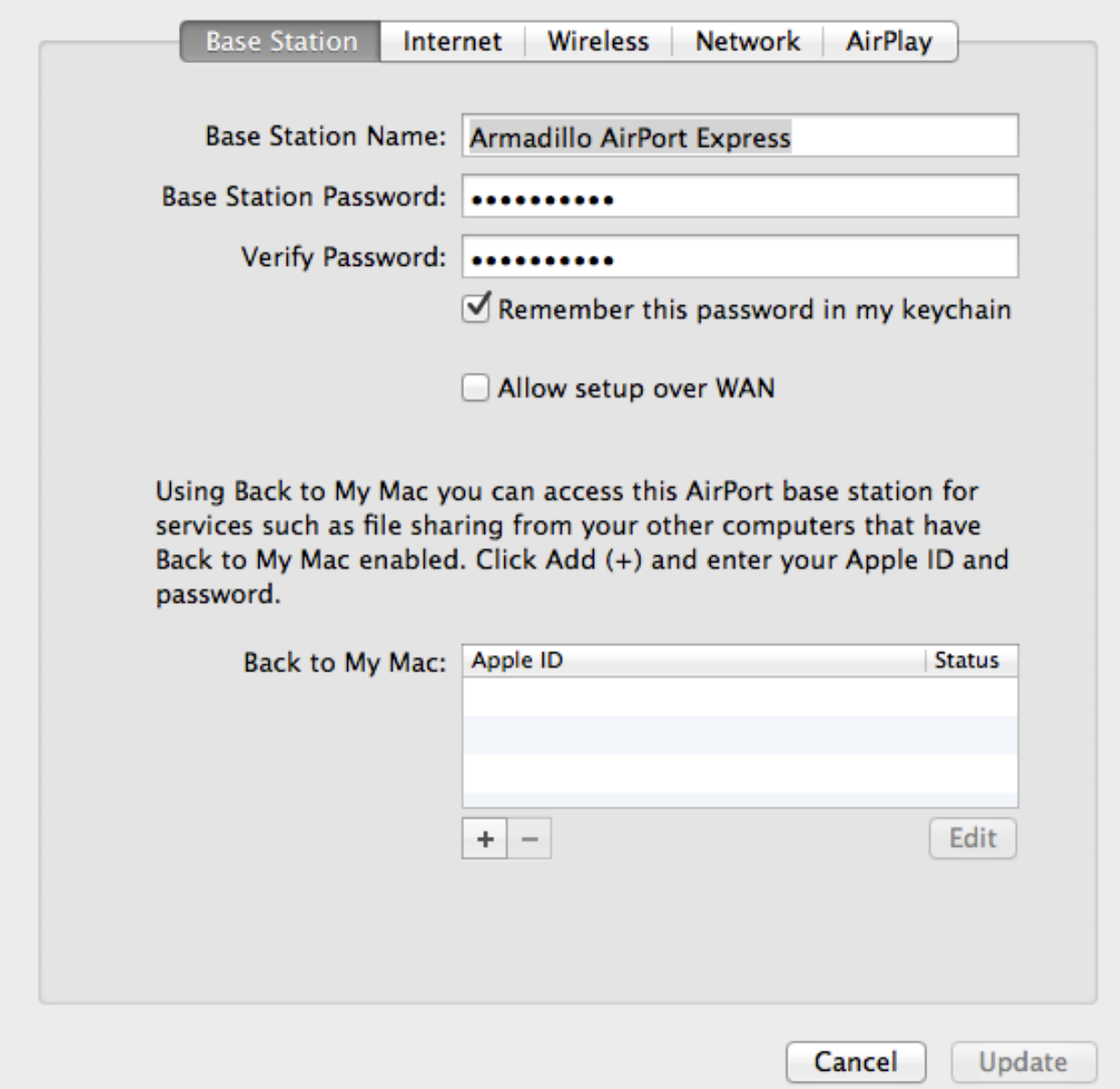

Assign a Base Station Name and Password. Note: This is the name of the device, not the wireless network.

If you check "Remember this password in my keychain" you won't have to type it in each time you need to make a change.

Click on the **Internet Tab**

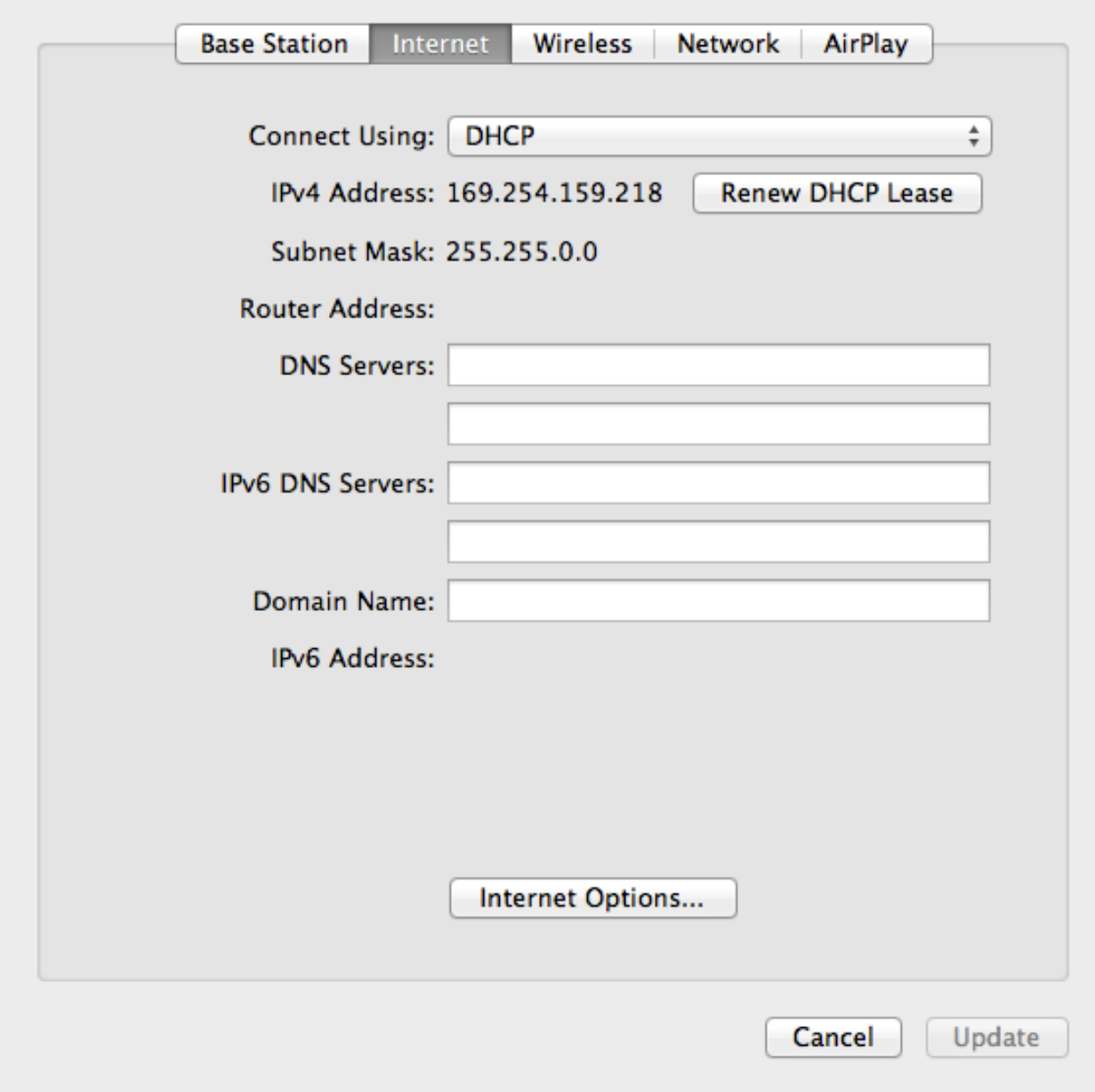

Ensure that **Connect Using** is set to **DHCP**

Click the **Internet Options Button**

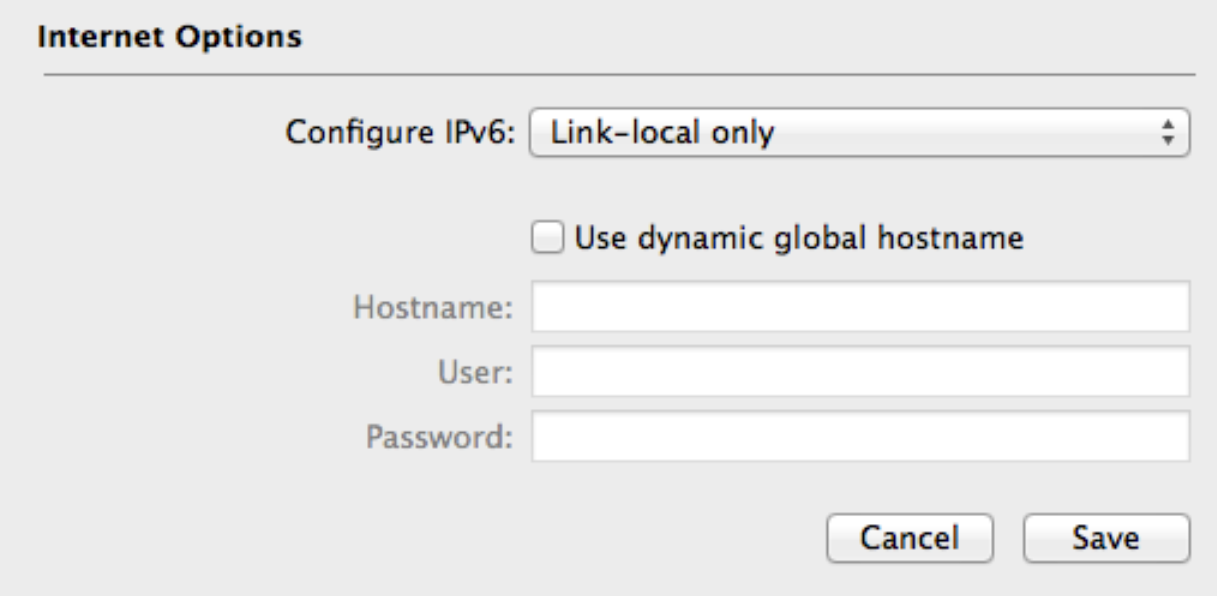

Ensure that the **Configure IPv6** is set to **Link-Local only**

Note: If this is not set properly, the LED on the device will always show yellow indicating that it is not attached to the internet.

By setting this, you are telling the device not to look for an internet connection and the LED will show green.

Click the **Save Button** to close the dialog box.

Click the **Wireless Tab**

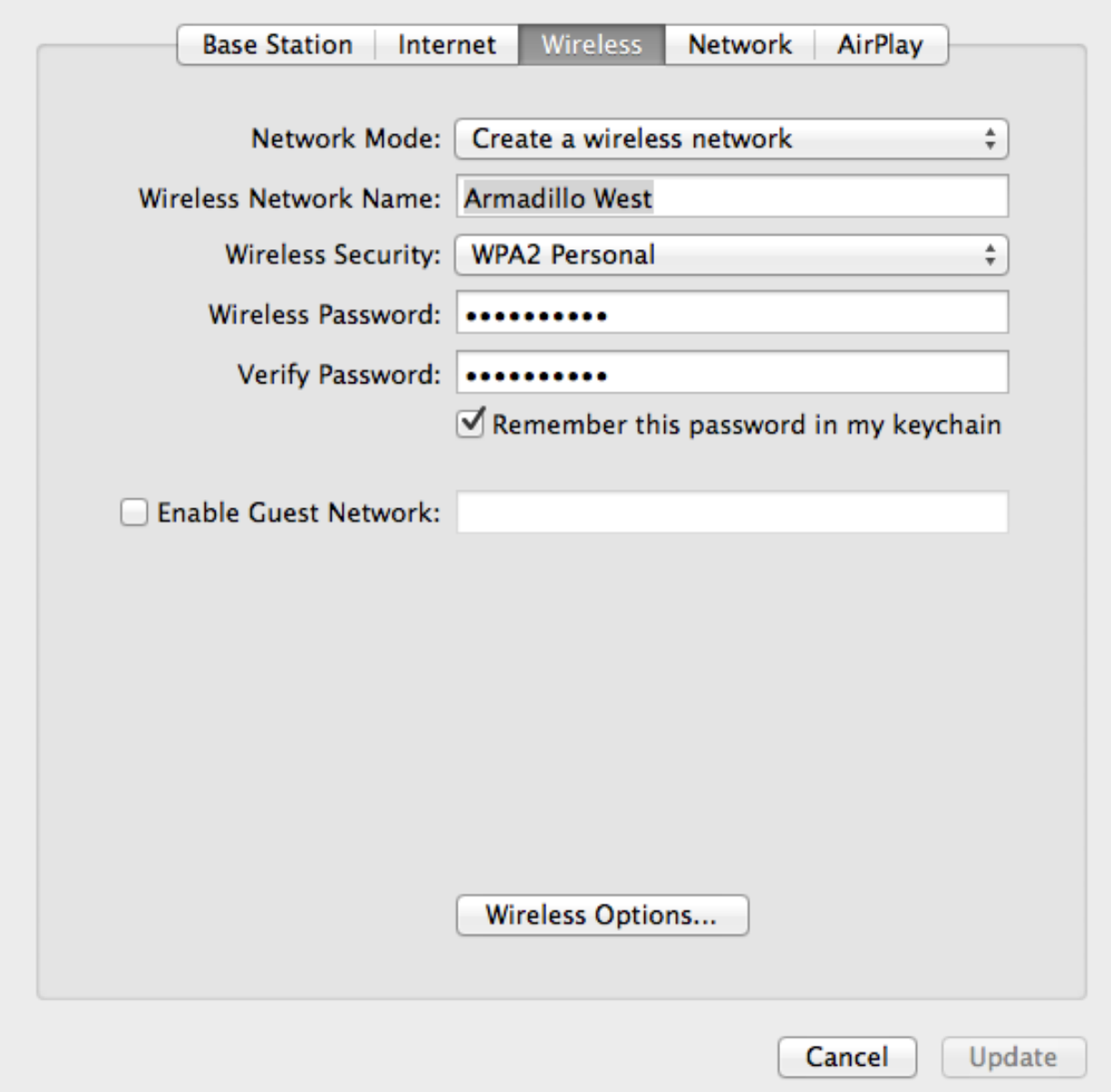

Change the **Network Mode** to **Create Wireless Network** Assign a descriptive name in the **Wireless Network Name Textbox**

## Set the **Wireless Security** to **WPA2 Personal**

## Type a password that you can remember into the **Wireless Password** and **Verify Password Text boxes**

Write down the name of the network and the password on a piece of paper and keep it somewhere safe. You will need it when you want to connect via iPad or iPhone I placed a label on the bottom of my device with the name of the wireless network along with a password hint.

Click the **Wireless Options Button**

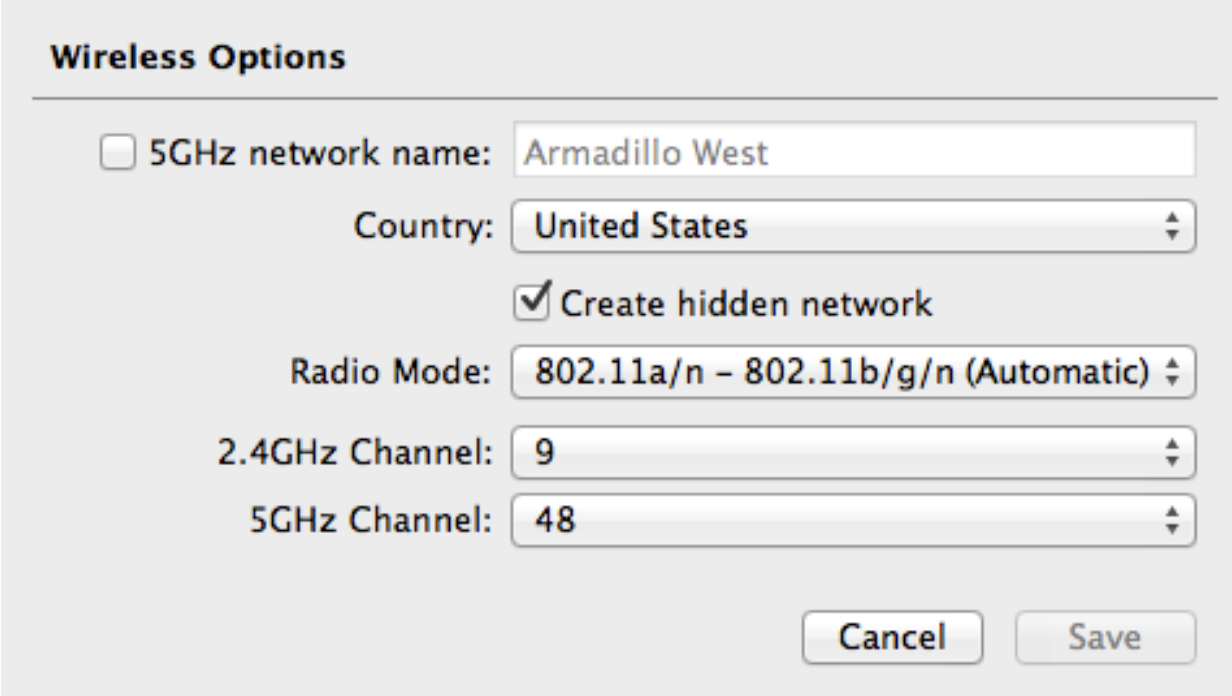

Check the **Create hidden network Checkbox**

Note: You don't have to do this but if you don't, the network will be visible to all the devices in the venue. If any of those devices are set to automatically connect, they will attempt to connect to your network using valuable bandwidth. It is best to hide it. Click the **Save Button** to close the dialog box

Click the **Network Tab**

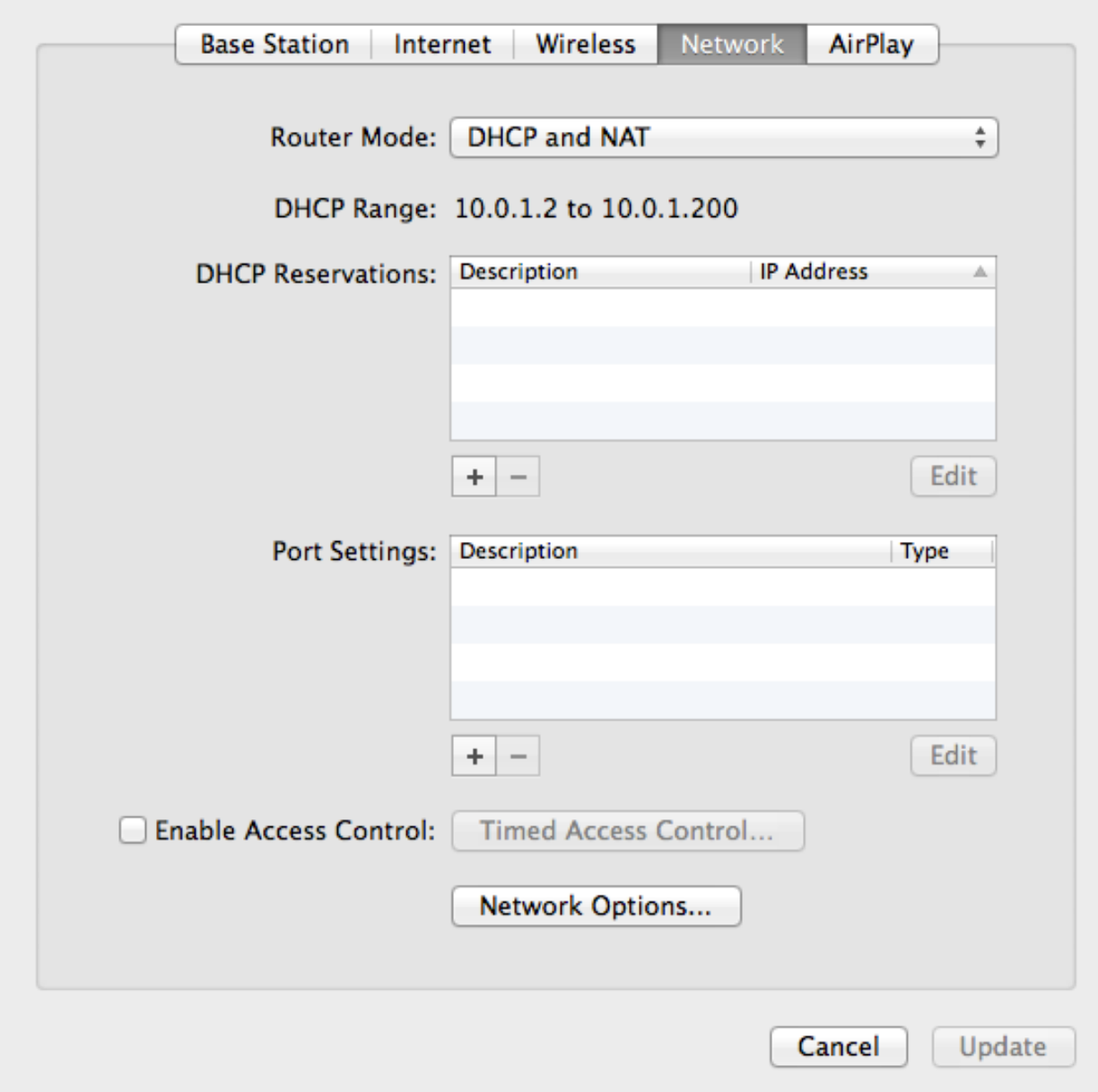

Set the **Router Mode** to **DHCP and NAT**

Click the **Network Options Button**

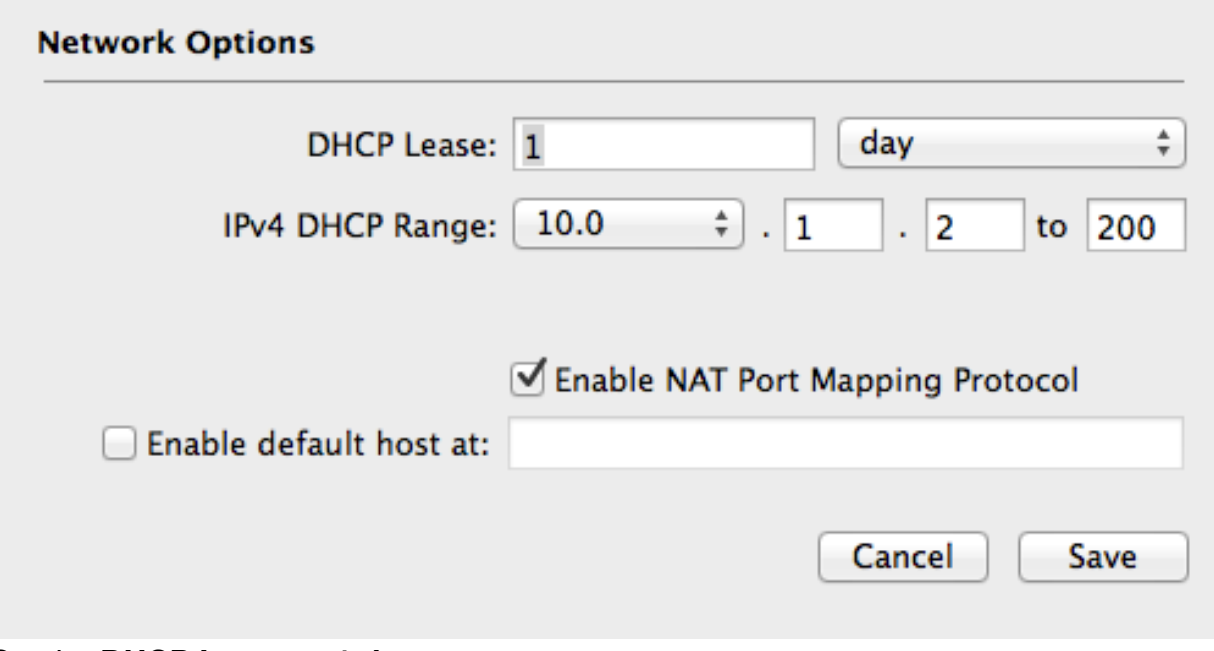

Set the **DHCP Lease** to **1 day**

Set the range of available addresses. If you don't know what that means just set the **IPv4 DHCP Range** to the values above

Check the **Enable NAT Port Mapping Protocol Checkbox**

Click the **Save Button** to close the dialog box

Click the **Airplay Tab**

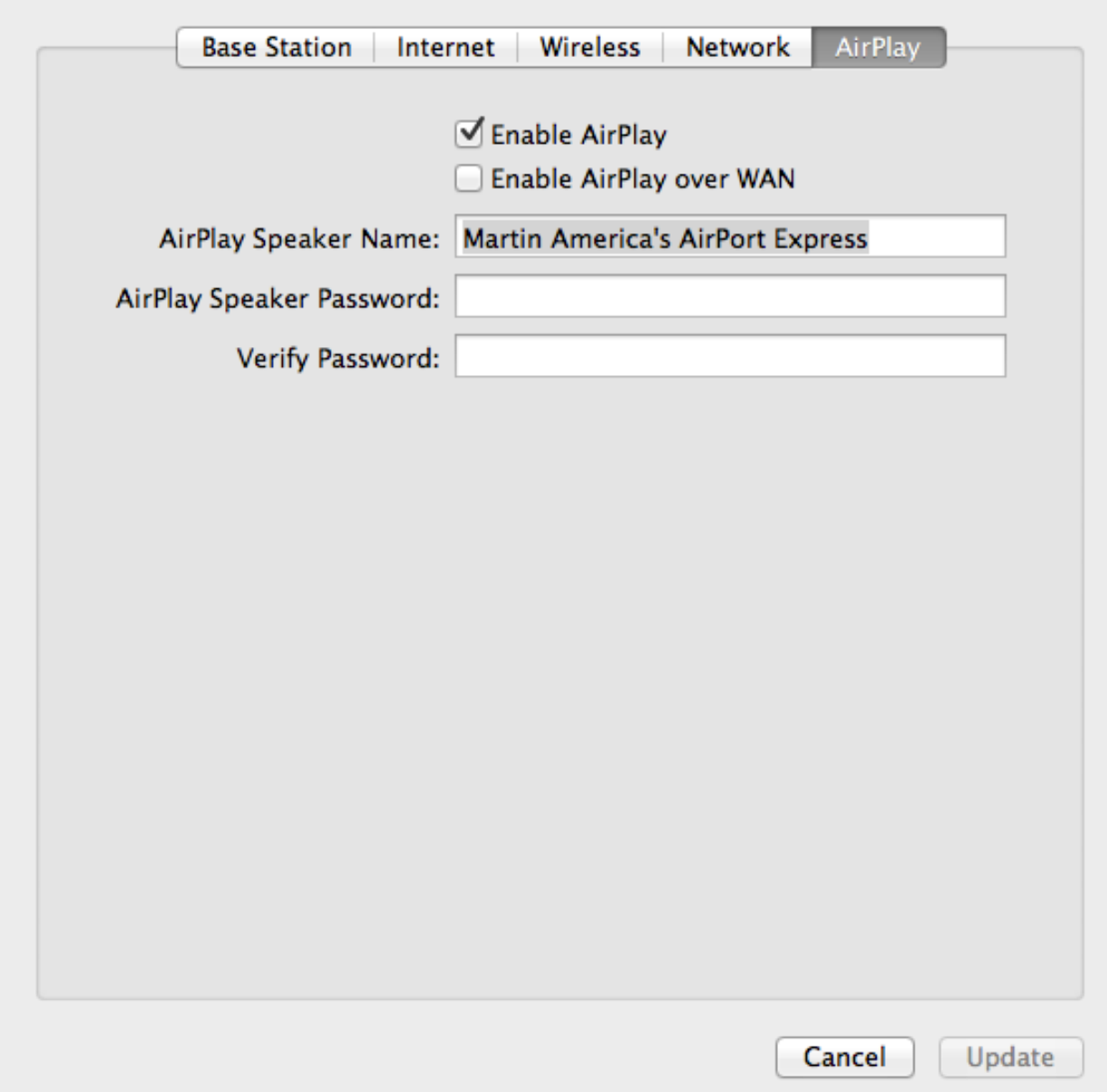

This will enable you to stream audio from any IOS Device to the Airport Express. Note: Not all Airport devices support Airplay

To Enable AirPlay, Check the **Enable AirPlay Checkbox** and assign it a meaningful name. This is the name that will show up on connected IOS devices.

## Click the **Update Button**

This will send the settings to the Airport Device and cause it to restart. After a minute or so the indicator light will turn a solid green.

You should be able to connect an IOS Device. On the IOS Device, Goto **Settings->WiFi** and click **Other** Type the **Name** and **Password** that you assigned earlier and press the **Join Button**